# **BANK SPÓŁDZIELCZY w Augustowie**

# **mojeID – Profil Zaufany**

## **(wskazówki dla użytkownika)**

**[h琀琀p://www.bs.augustow.pl.pl](http://www.bs.augustow.pl.pl/)**

### <span id="page-1-0"></span>1. e-Urząd – Profil Zaufany w serwisie bankowości elektronicznej

Profil Zaufany umożliwia korzystanie z usług podmiotów publicznych w Internecie. Pozwala na załatwienie spraw urzędowych online. Zakładając swój Profil Zaufany podajesz dane, które jednoznacznie identyfikują Cię na stronie internetowej podmiotu, z którego usług korzystasz np. platforma usług elektronicznych ZUS (PUE ZUS) [https://www.zus.pl/portal/logowanie.npi,](https://www.zus.pl/portal/logowanie.npi) sprawy urzędowe na stronie [https://obywatel.gov.pl/.](https://obywatel.gov.pl/) Te dane to: imię (imiona), nazwisko, data urodzenia oraz numer PESEL.

Ważne: pamiętaj aby Twoje dane osobowe i adres e-mail podane w banku były prawidłowe.

Przekierowanie do w/w usług znajdziesz po zalogowaniu w swoim serwisie bankowości elektronicznej:

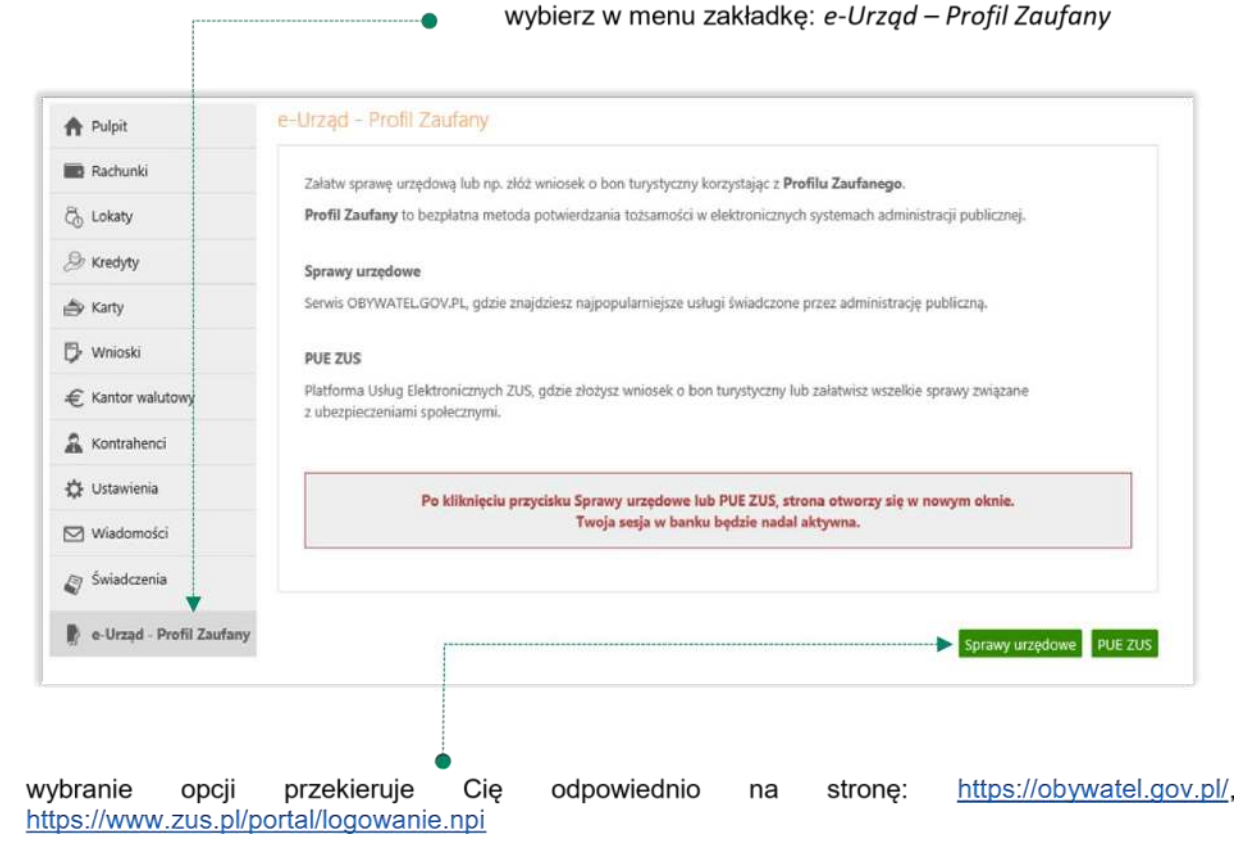

# <span id="page-2-0"></span>2. Logowanie na stronę [https://obywatel.gov.pl/ p](https://obywatel.gov.pl/)rzez mojelD<br>Po otwarciu strony https://obywatel.gov.pl/ przejdź na Mój Gov szawybierz sposób logowania:

Po otwarciu strony https://obywatel.gov.pl/ przejdź na

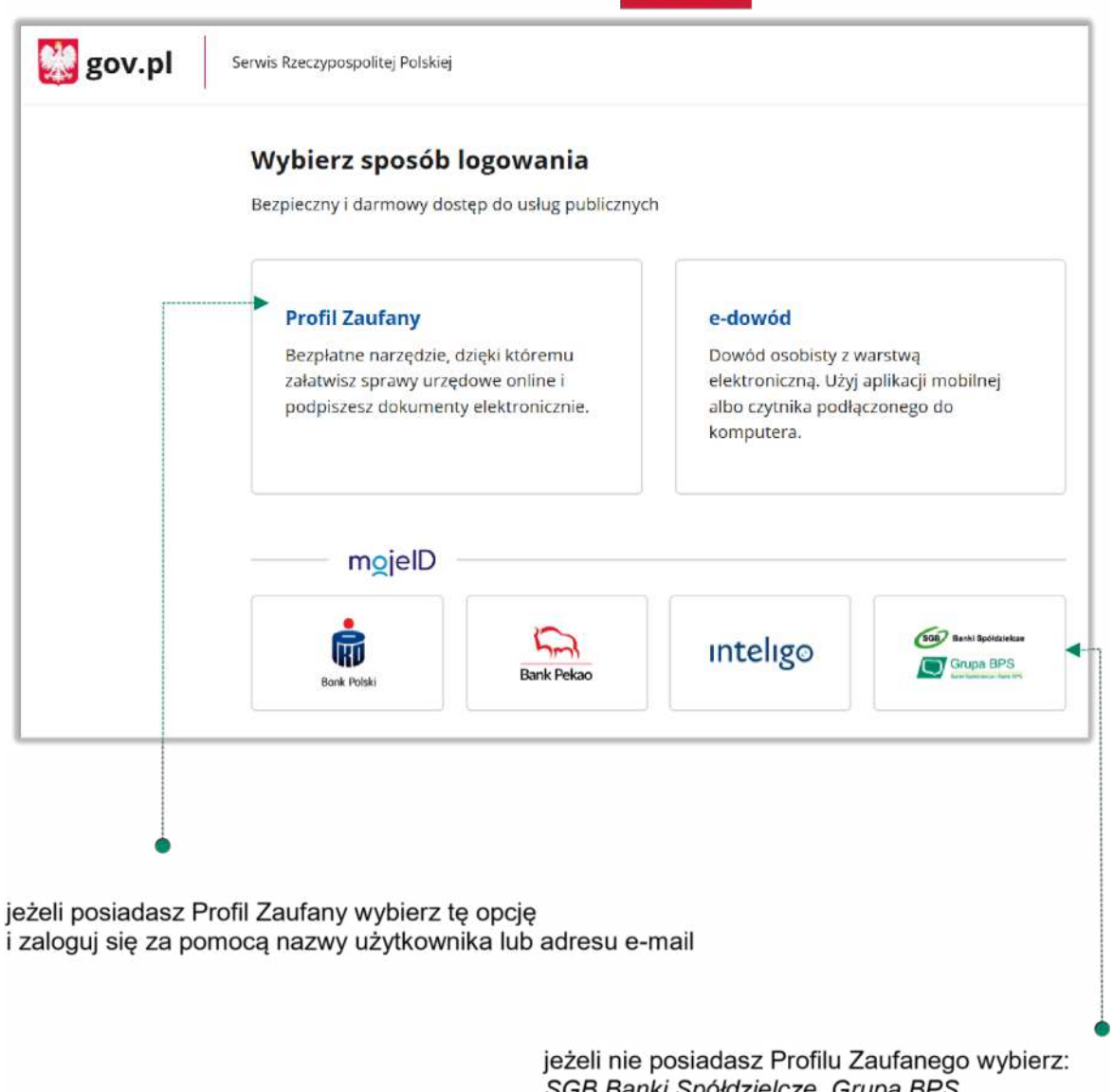

SGB Banki Spółdzielcze, Grupa BPS i zaloguj się przy pomocy banku przez *mojeID* 

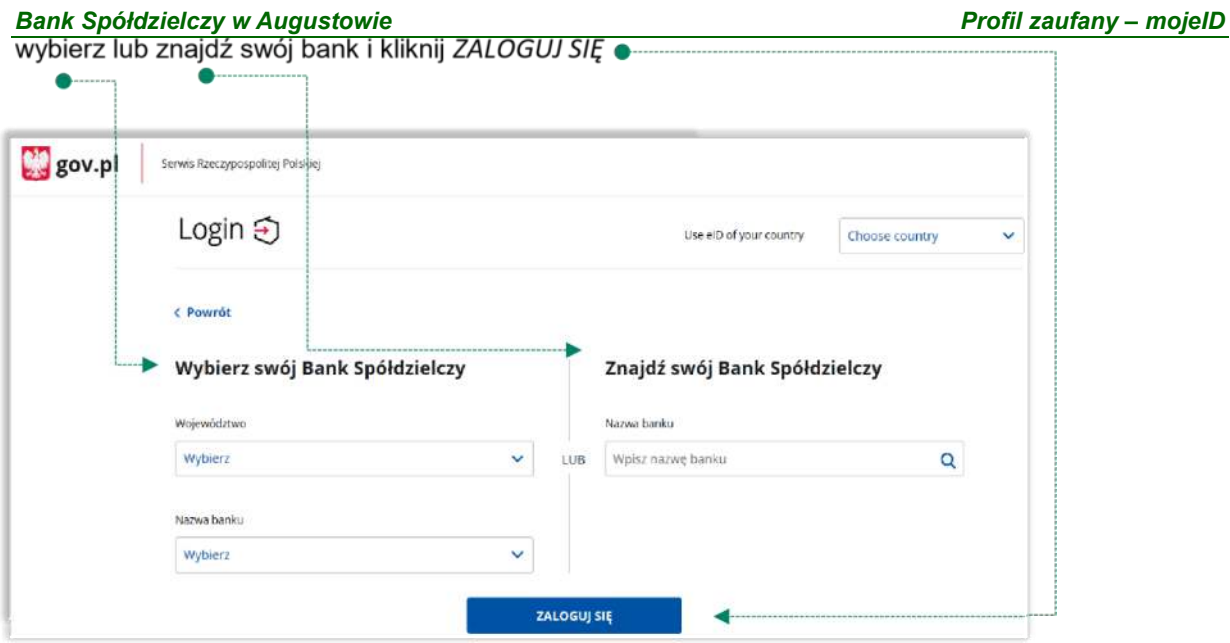

logujesz się do usługi zewnętrznej poprzez *mojeID:* podaj identyfikator i hasło do swojej bankowości elektronicznej, zautoryzuj operację zgodnie z metodą autoryzacji, którą posiadasz:

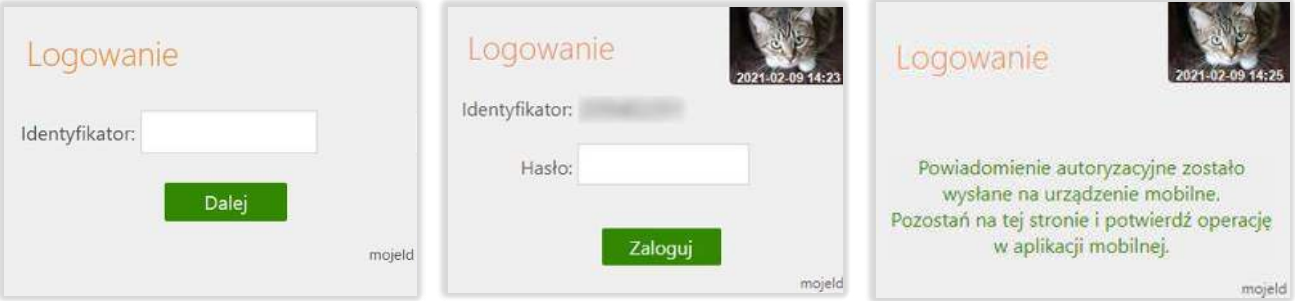

przeczytaj uważnie oświadczenie, upewnij się, że wszystkie dane są prawidłowe i zaakceptuj udzielenie

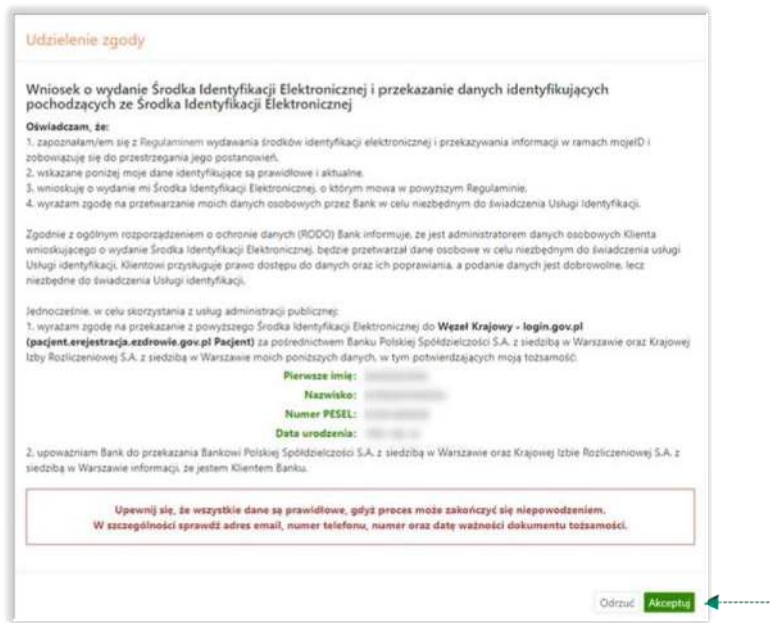

*Bank Spółdzielczy w Augustowie Profil zaufany – mojeID* 

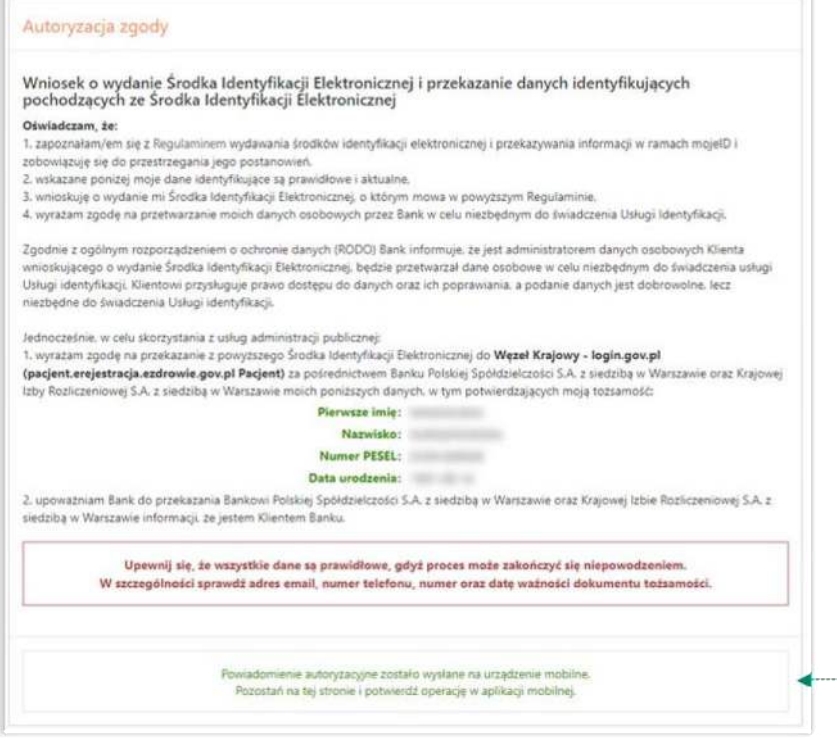

#### zgoda została udzielona:

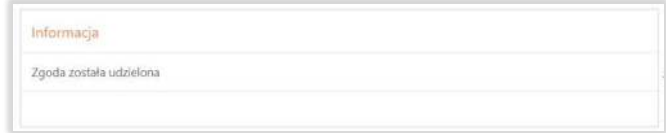

Ważne: w przypadku innych podmiotów, z których usług chcesz korzystać online, postępuj analogicznie jak w powyższym przykładzie: wybierz swój bank i loguj się przy pomocy danych bankowych przez *mojeID*.

<span id="page-5-0"></span>3. Logowanie na stronę<https://www.zus.pl/portal/logowanie.npi> przez mojeID

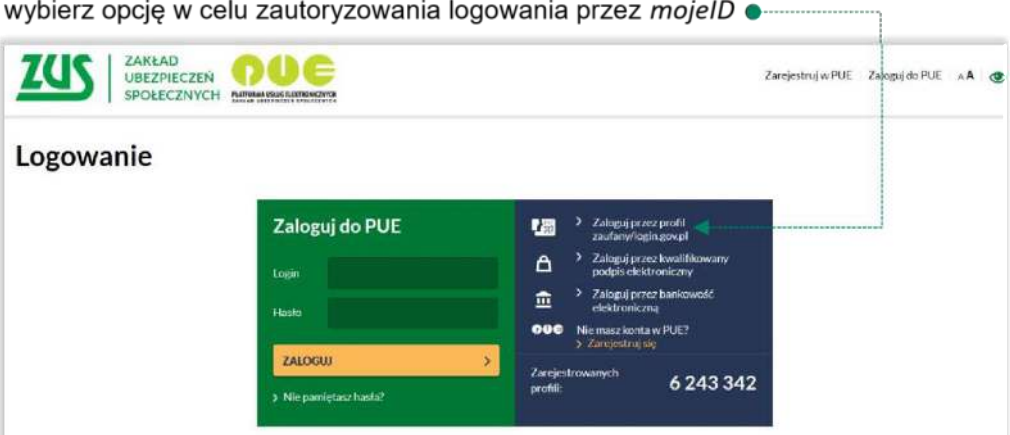

wybierz lub znajdź swój bank i kliknij ZALOGUJ SIĘ ●

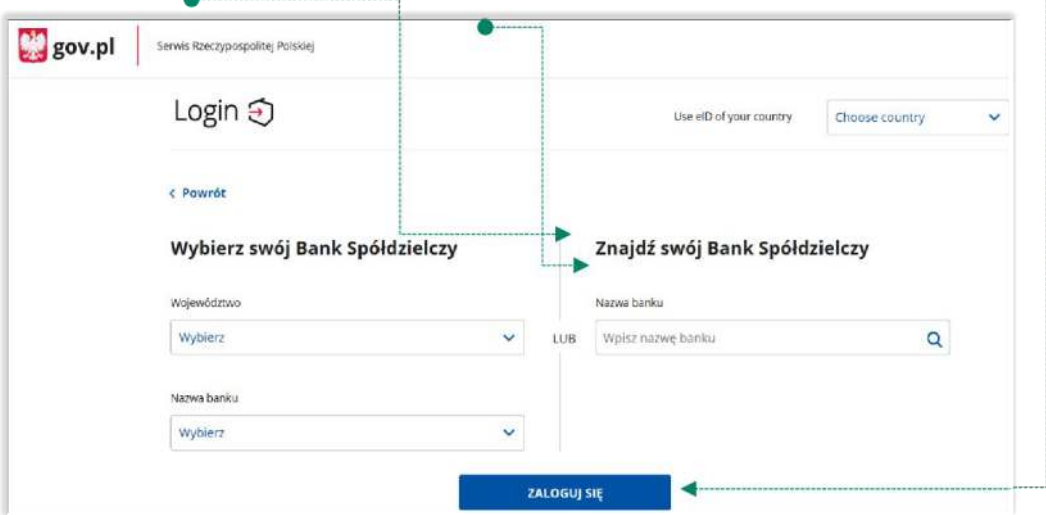

Logujesz się do usługi zewnętrznej poprzez *mojeID:* podaj identyfikator do swojej bankowości elektronicznej, zautoryzuj operację zgodnie z metodą autoryzacji, którą posiadasz. Kolejne kroki logowania i korzystania z usług PUE ZUS są analogiczne jak w punkcie 2.

#### *Bank Spółdzielczy w Augustowie Profil zaufany – mojeID*

### <span id="page-6-0"></span>4. Logowanie na [https://www.pacjent.gov.pl/ p](https://www.pacjent.gov.pl/)rzez mojeID

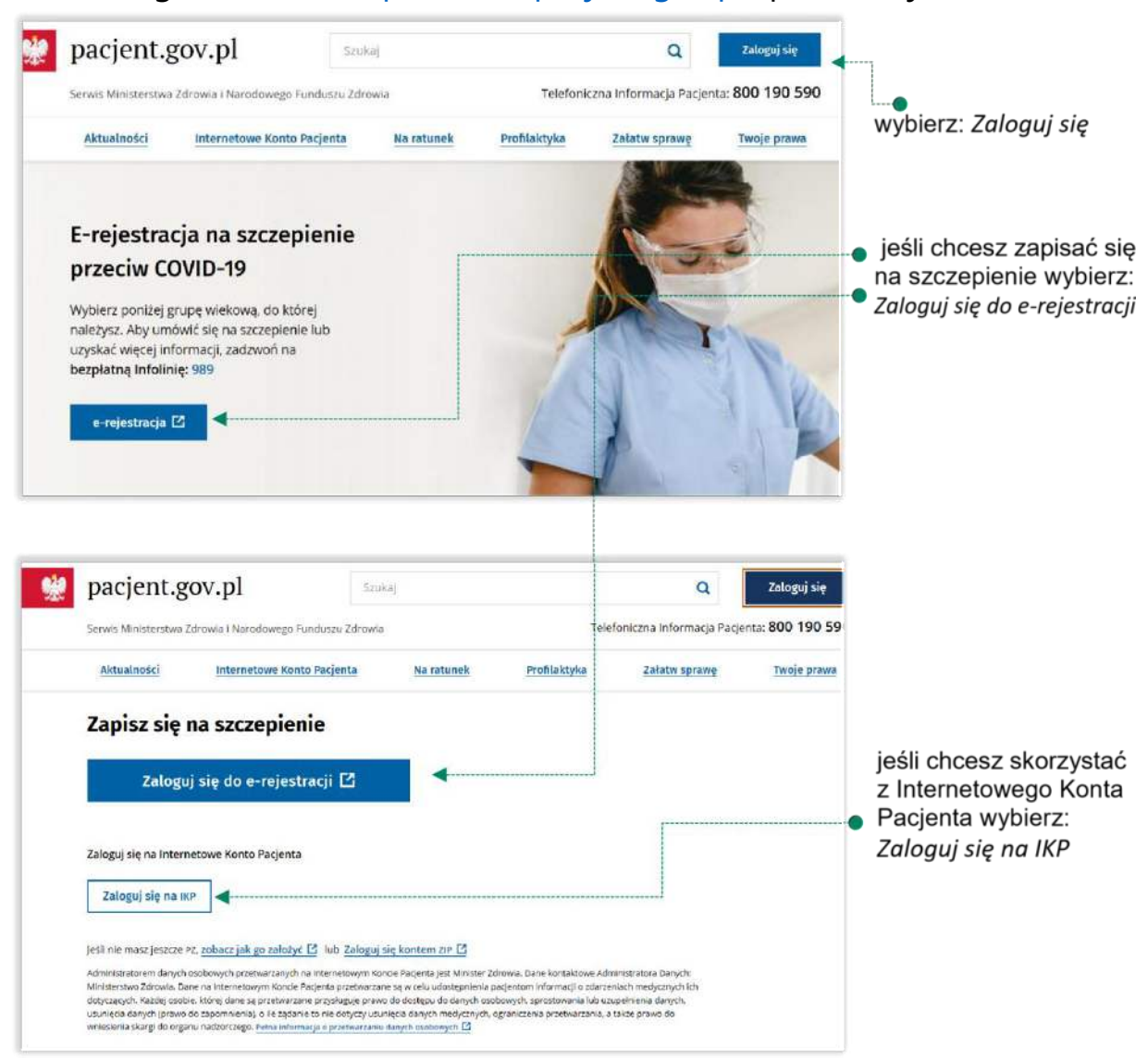

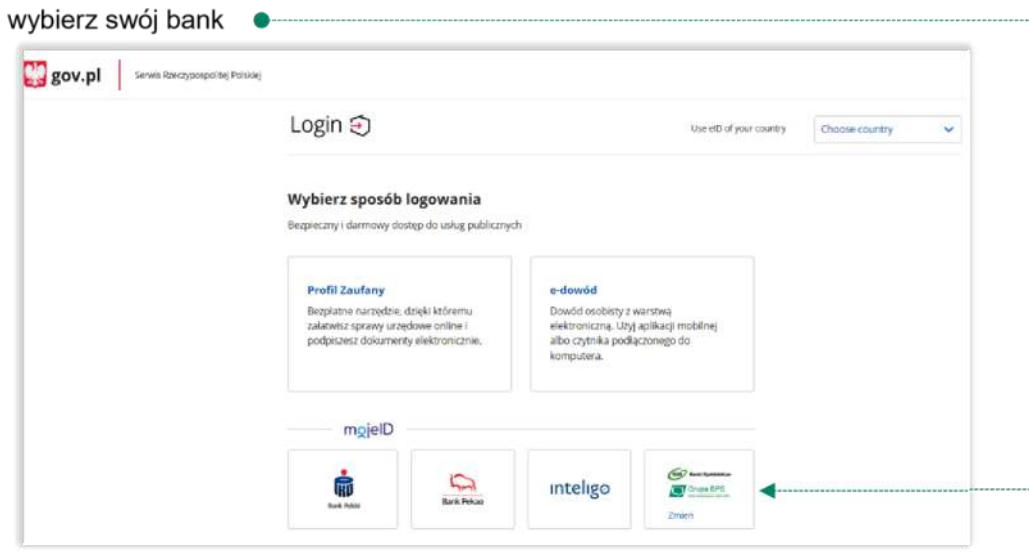

Logujesz się do usługi zewnętrznej poprzez *mojeID:* podaj identyfikator do swojej bankowości elektronicznej, zautoryzuj operację zgodnie z metodą autoryzacji, którą posiadasz.

*Bank Spółdzielczy w Augustowie Profil zaufany – mojeID* 

Kolejne kroki logowania się na IKP czy e-rejestracji na szczepienie są analogiczne jak w punkcie 2.

### <span id="page-7-0"></span>5. Założenie Profilu Zaufanego z wykorzystaniem mojeID

Po otwarciu strony https://obywatel.gov.pl/ przejdź na i wybierz Profil Zaufany: Mój Gov »

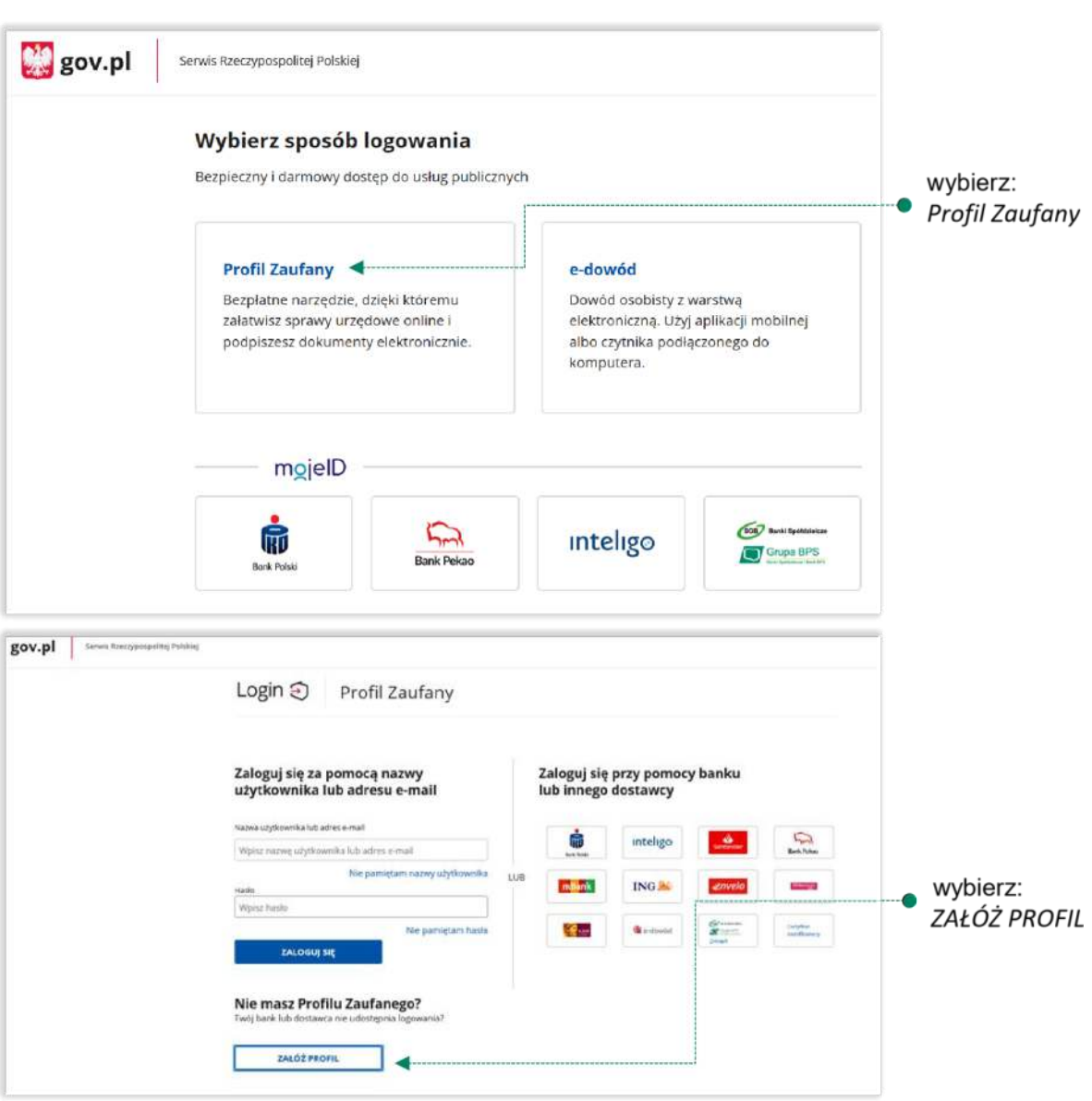

#### *Bank Spółdzielczy w Augustowie*

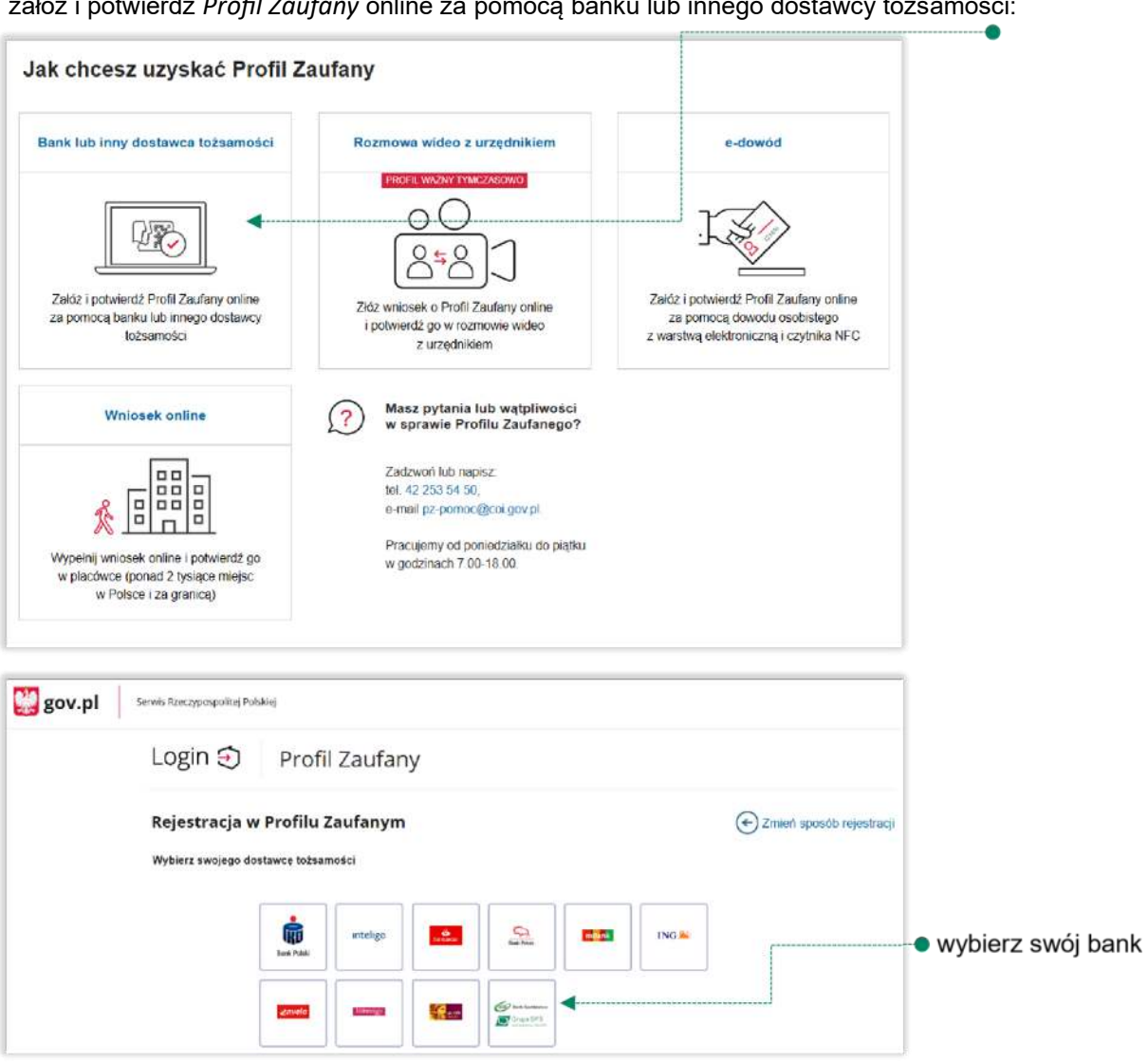

załóż i potwierdź Profil Zaufany online za pomocą banku lub innego dostawcy tożsamości:

Logujesz się do usługi zewnętrznej poprzez *mojeID:* podaj identyfikator do swojej bankowości elektronicznej, zautoryzuj operację zgodnie z metodą autoryzacji jaką posiadasz. Kolejne kroki zakładania Profilu Zaufanego są analogiczne jak w punkcie 2.

# Spis treści

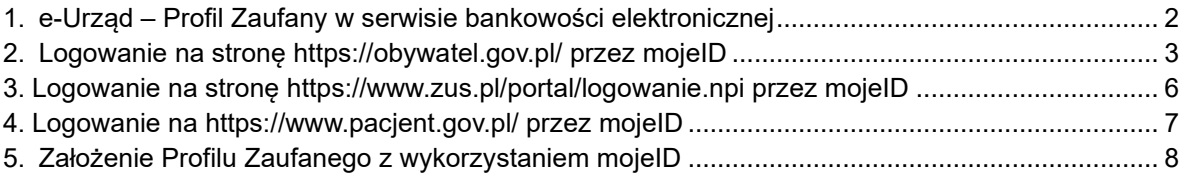